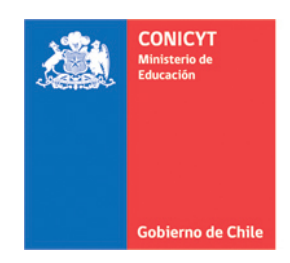

# **MANUAL DE POSTULACIÓN SISTEMA DE POSTULACIÓN EN LINEA**

# **http://spl.conicyt.cl**

## **CONICYT PROGRAMA FORMACIÓN DE CAPITAL HUMANO AVANZADO**

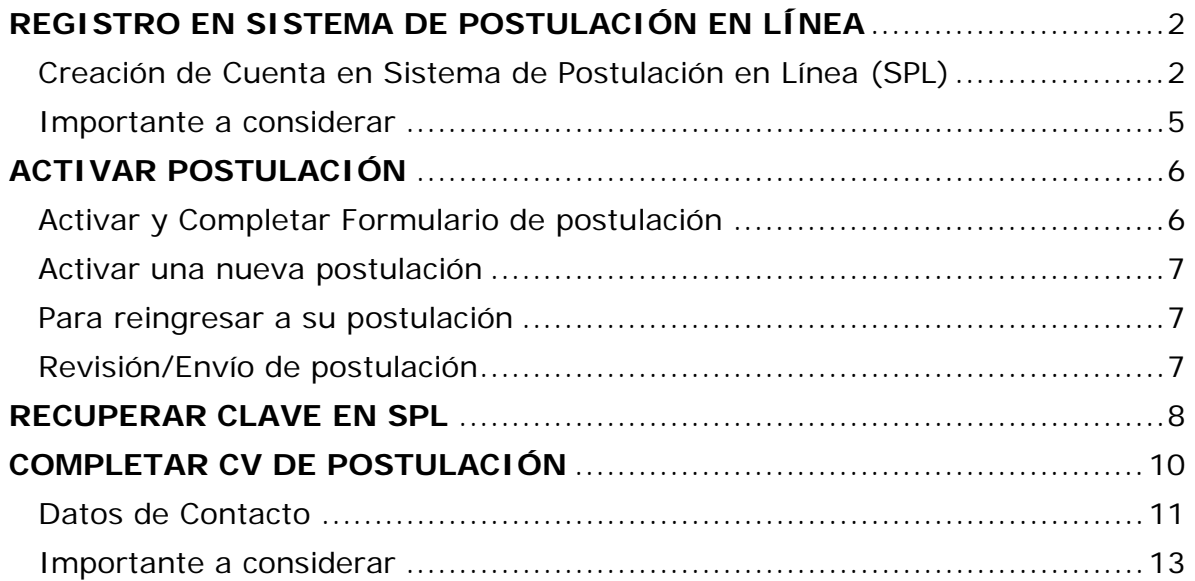

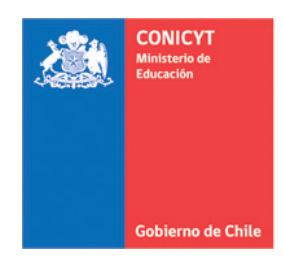

# **REGISTRO EN SISTEMA DE POSTULACIÓN EN LÍNEA**

### **Creación de Cuenta en Sistema de Postulación en Línea (SPL)**

1. Ingresar al sitio [http://spl.conicyt.cl/auth/,](http://spl.conicyt.cl/auth/) dirigirse a "Regístrate Aquí"

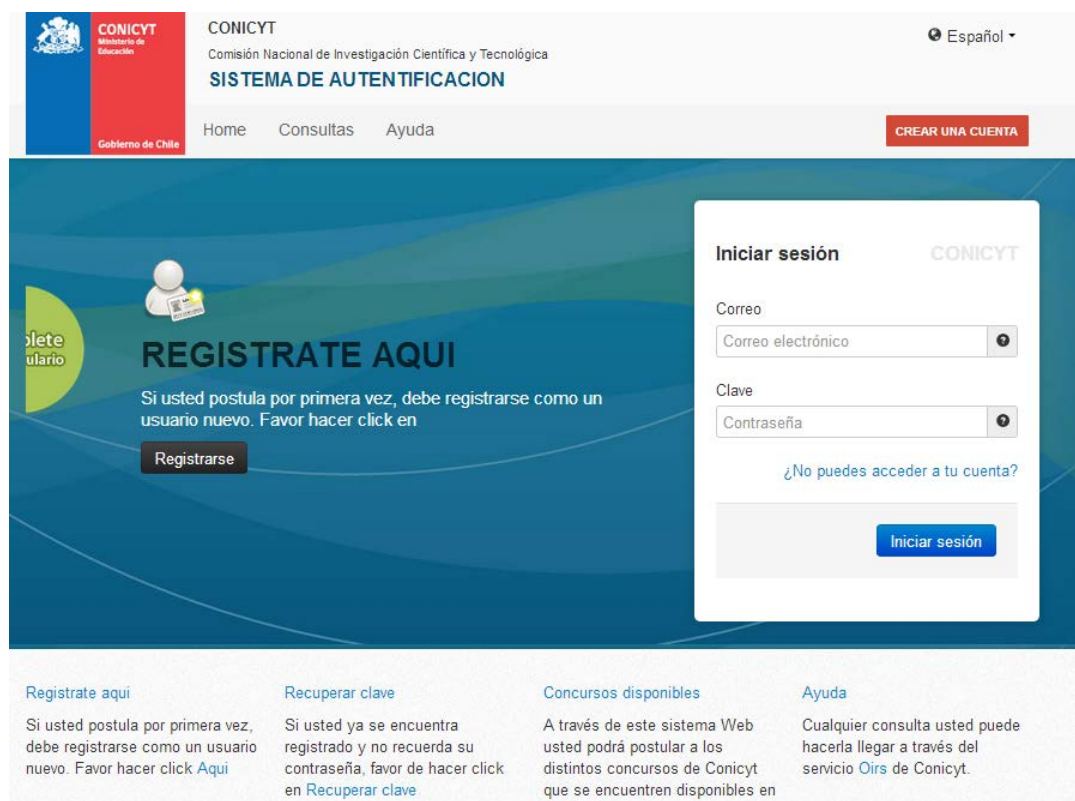

el periodo.

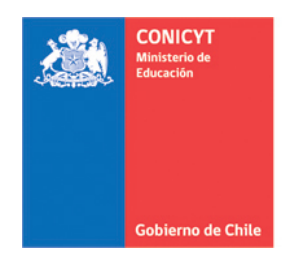

2. Ingrese el correo electrónico que desee registrar como usuario en SPL y presione el botón de "**Siguiente Paso**".

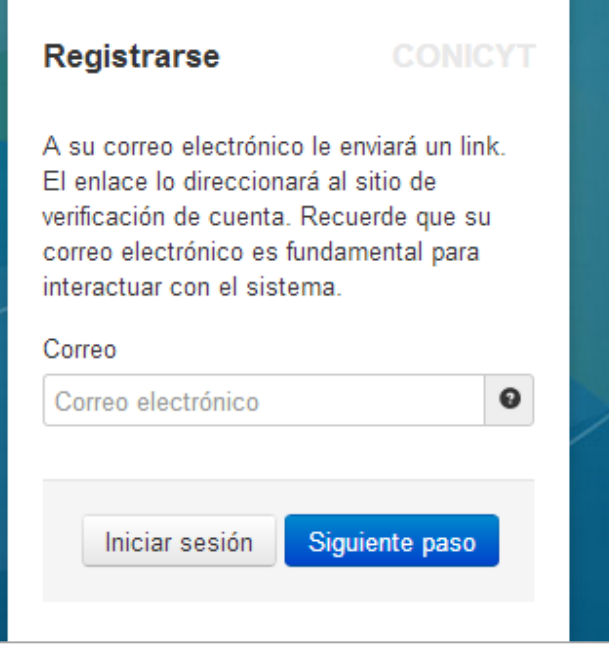

3. Recibirá automáticamente en su correo electrónico un correo de **autentificación@conicyt**, en donde deberá hacer click en la dirección URL para activar su cuenta.

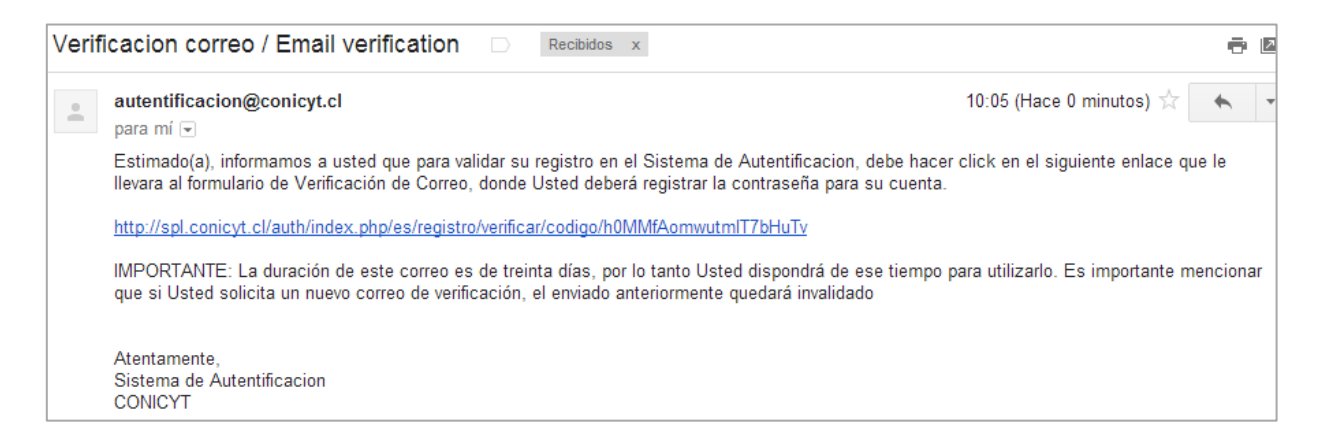

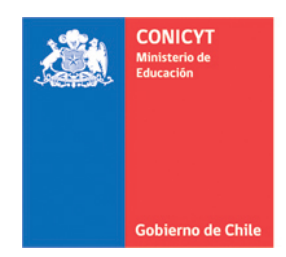

4. Al dirigirse a la dirección URL contenida en el correo electrónico de verificación, deberá ingresar su contraseña para el sistema.

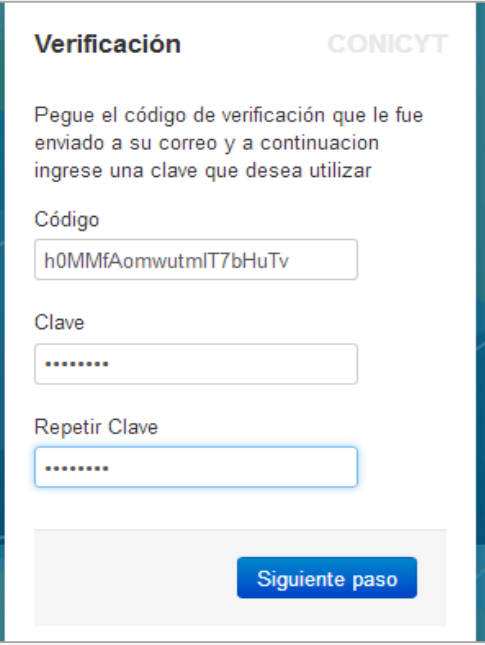

5. Ingrese sus datos personales, una vez terminado presione "**Guardar**".

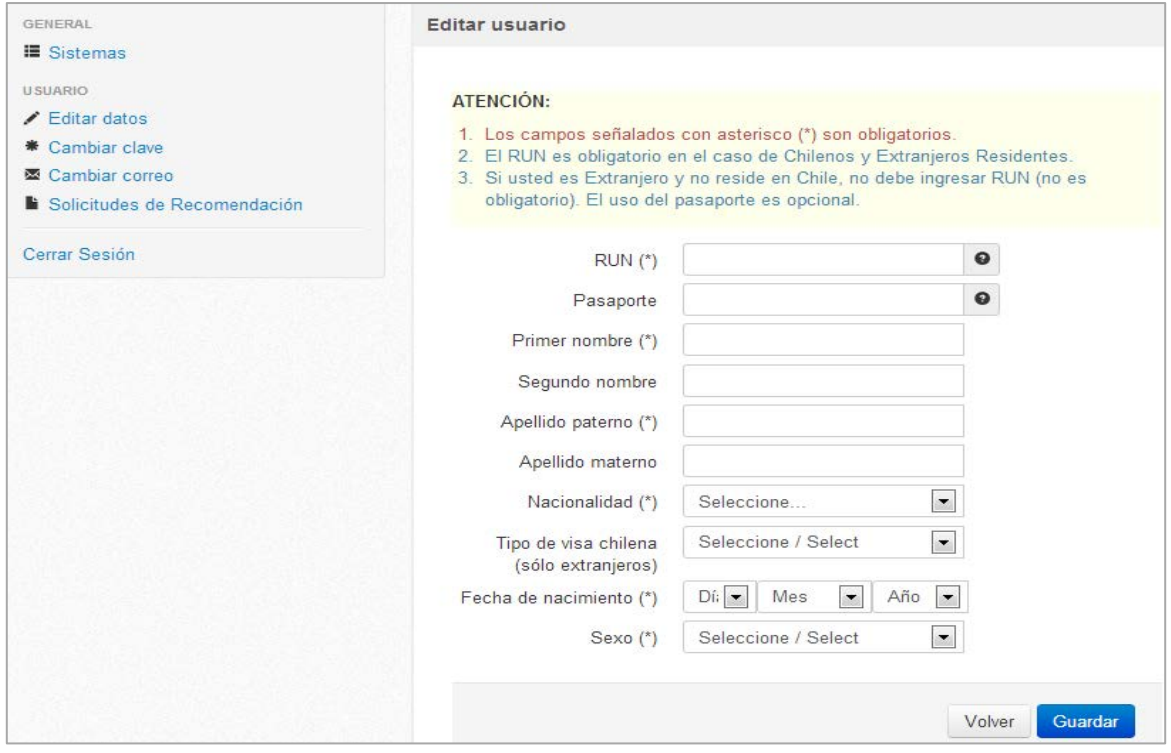

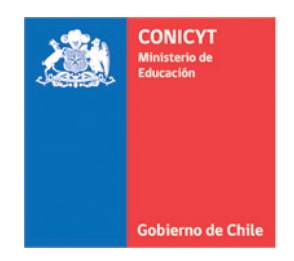

6. Una vez que se guarden los cambios se desplegarán los mensajes que sus datos han sido guardados exitosamente: "**Sus datos han sido almacenados correctamente**".

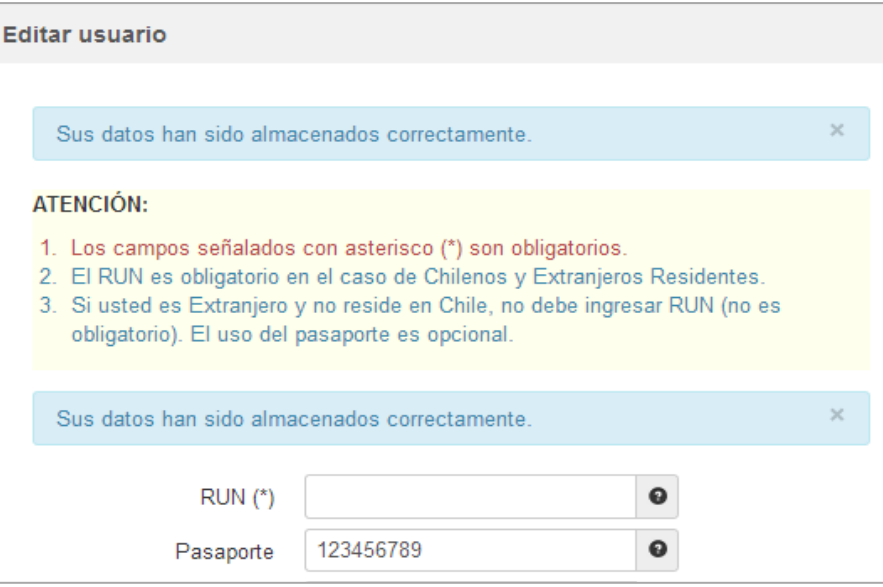

#### **Importante a considerar:**

1. Si el correo electrónico utilizado ya se encuentre registrado, el sistema alertará que la cuenta ya está siendo utilizada, por lo que deberá recuperar clave.

Validación de Registro: Usted ya está registrado en el sistema de postulación. Por favor haga click en el botón "Regresar" para acceder a la página de login, en ella ingrese su usuario (correo) y la clave que utilizó al momento de registrarse.

- 2. Si usted no reciba el correo de verificación, revise en bandeja de "**Correo No Deseado**" o "**Spam**". Algunas cuentas de correo al desconocer el remitente y contener una dirección URL lo ingresan por los filtros anteriormente mencionados.
- 3. Si usted ya se encuentra registrado, el sistema identificará su RUN y se notificará que se encuentra asociado a otro usuario/correo electrónico. En caso que no recuerde su correo de registro se recomienda consultar a [http://www.conicyt.cl/oirs.](http://www.conicyt.cl/oirs)

El RUN ingresado ya se encuentra asociado a otro usuario/correo.

4. El campo RUN es obligatorio solamente para chilenos y extranjeros residentes. En caso que usted sea ingrese una nacionalidad distinta a la chilena, el campo de RUN **no es obligatorio**.

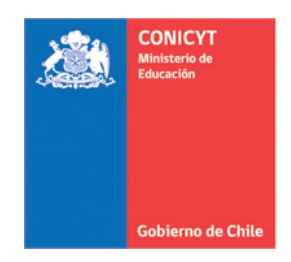

# **ACTIVAR POSTULACIÓN**

#### **Activar y Completar Formulario de postulación**

1. Ingresar a [http://spl.conicyt.cl/auth,](http://spl.conicyt.cl/auth) registrarse con su cuenta de usuario.

2. Ingresará a la sección "**Sistemas**" donde tendrá pase a los "**Sistema de Acceso Público**".

3. Contará con acceso a su Currículum de postulación, Formulario de postulación y al sistema de Postulaciones simplificadas (Sistema FAST)

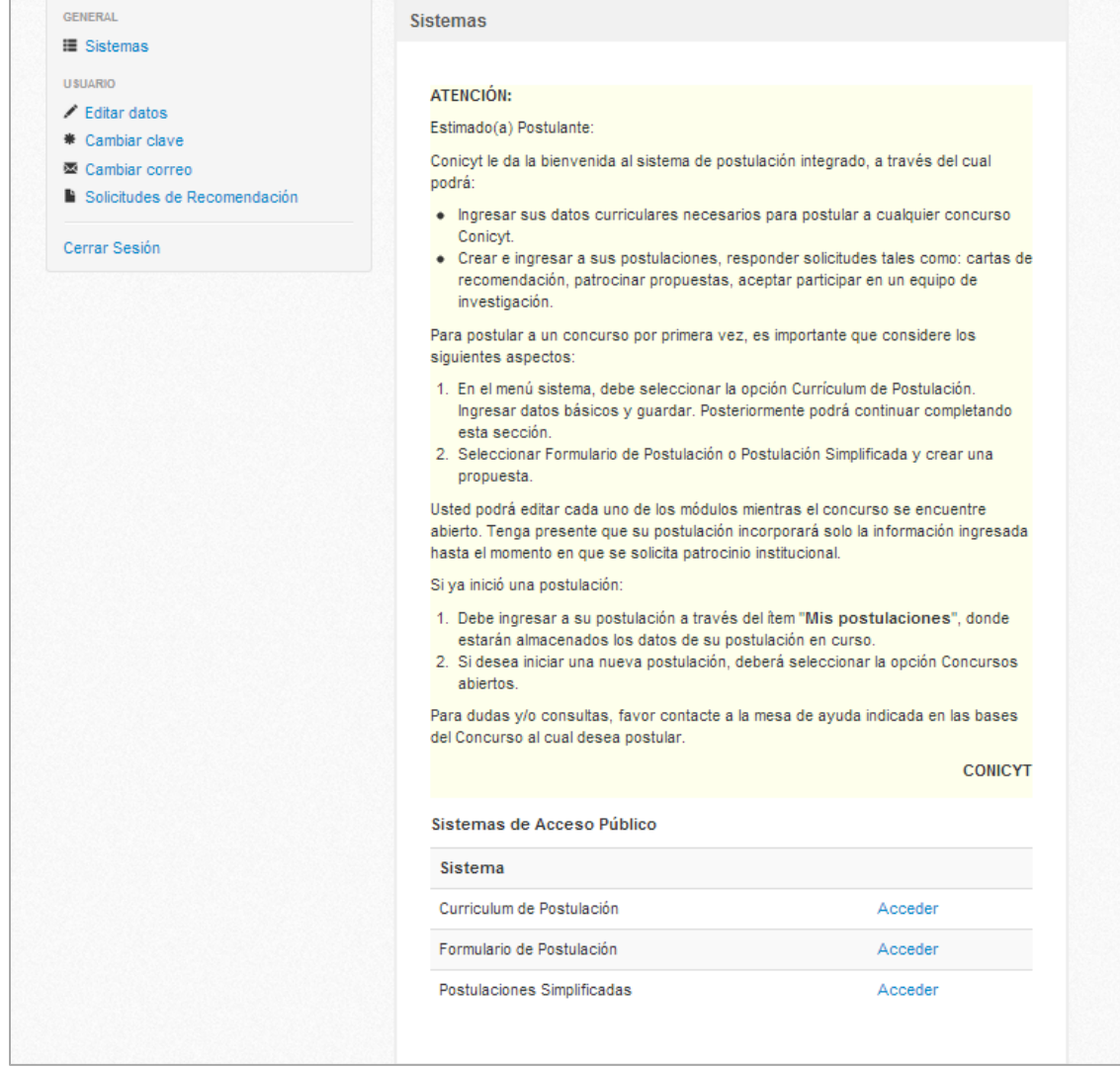

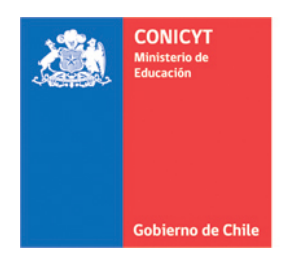

#### **Activar una nueva postulación:**

1. Si no posee postulaciones previas ingresar a Formulario de Postulación, accederá al listado de convocatorias vigentes de nuestra institución, para activar la postulación haga click sobre la palabra Acceder. De esta manera será dirigido al formulario de postulación del concurso de beca de su interés.

2. Si usted ya posee postulaciones previas debe ingresar a su Currículum de Postulación, e ingresar a la sección Concursos Abiertos, accederá al listado de convocatorias vigentes de nuestra institución, para activar la postulación haga click sobre la palabra Acceder. De esta manera será dirigido al formulario de postulación del concurso de beca de su interés.

#### **Para reingresar a su postulación:**

Usted puede ingresar y salir de su postulación las veces que estime conveniente, para reingresar a su postulación ya activada debe seguir los siguientes pasos:

1. Ingresar a su sesión de usuario en SPL.

2. En la sección sistemas, ingresar a Formulario de Postulación, encontrará el listado de postulaciones creadas por usted. Podrá ingresar, editar y/o eliminar las postulaciones que se encuentren activas. Las postulaciones que se encuentren cerradas podrán ser revisadas pero no modificadas.

#### **Revisión/Envío de postulación:**

1. En su formulario de postulación podrá ingresar a la sección Revisión/Envío, podrá revisar su Currículum y Formulario de postulación.

2. Una vez que se encuentre completo, deberá ingresar a Enviar Postulación: enviar su postulación, aceptar el certificado de veracidad y confirmar el envío de la postulación.

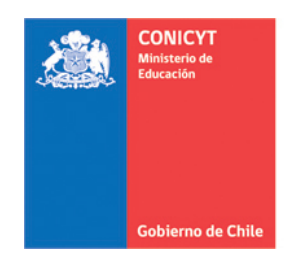

## **RECUPERAR CLAVE EN SPL**

1. Ingresar a [http://spl.conicyt.cl/auth/,](http://spl.conicyt.cl/auth/) y seleccionar "**Recuperar Clave**".

2. Ingresar la dirección de correo electrónico que se encuentra registrada en SPL y presione el botón "**Siguiente Paso**"

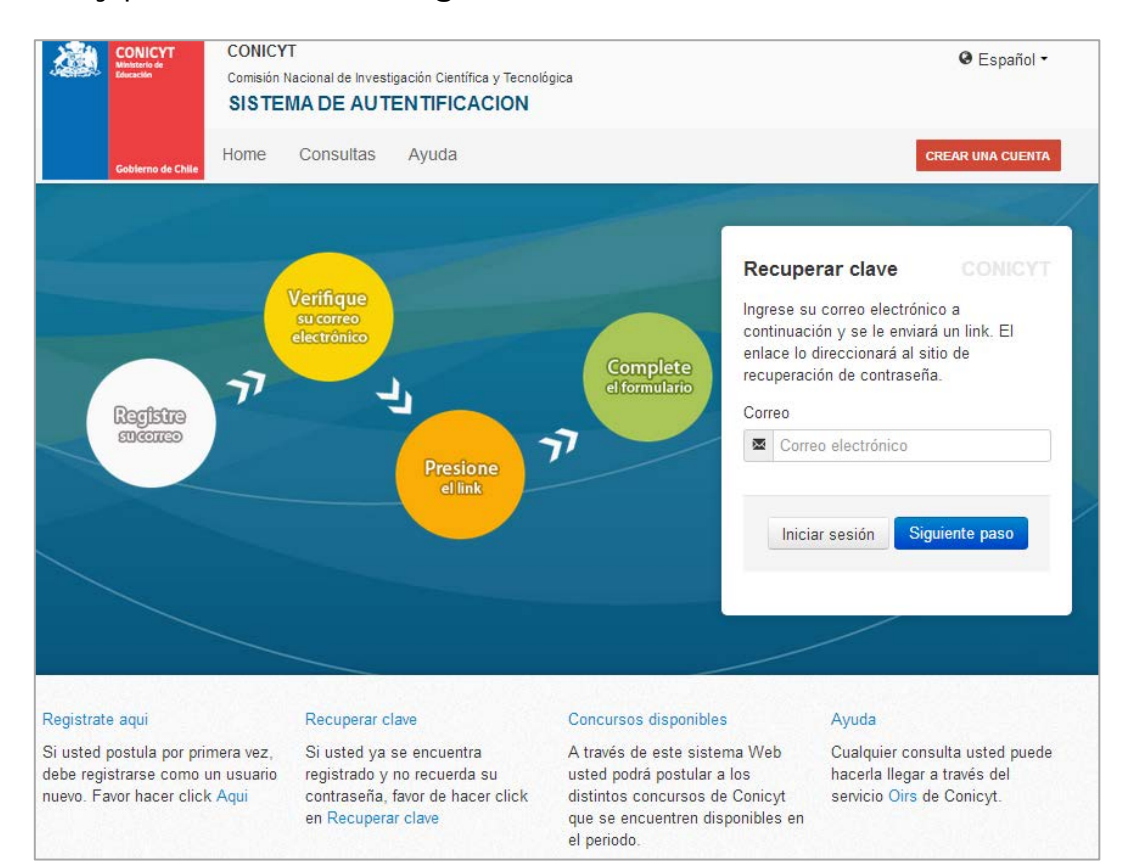

### 3. Recibirá un correo electrónico con una dirección URL en la cual debe ingresar.

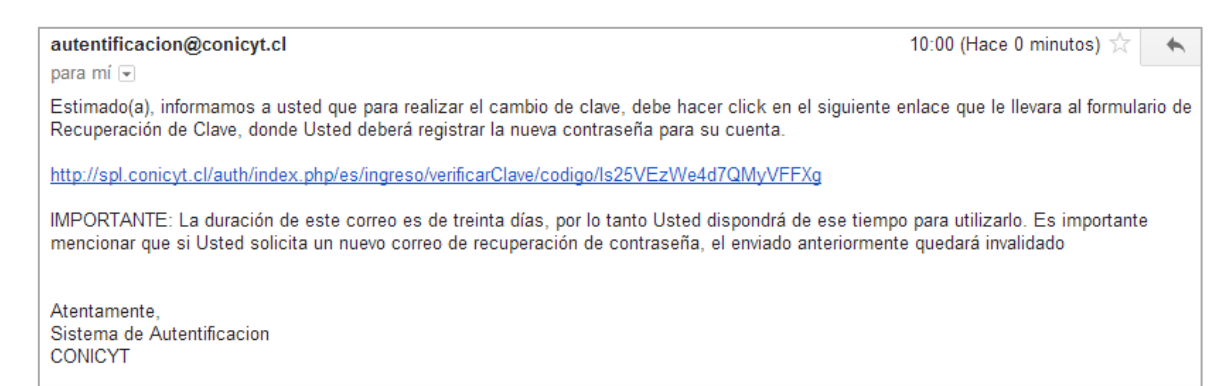

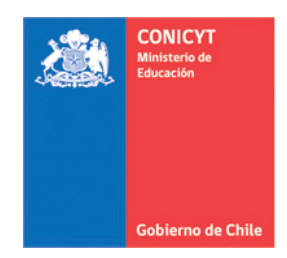

4. Al ingresar a la dirección URL, usted debe crear y confirmar la nueva contraseña. Para continuar debe presionar el botón "Siguiente Paso".

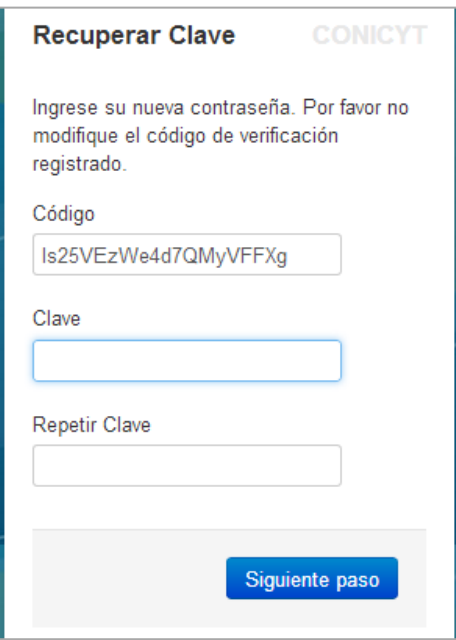

5. Al estar correctamente ingresada la nueva contraseña, el sistema lo validará con el mensaje: "**La Clave ha sido cambiada**".

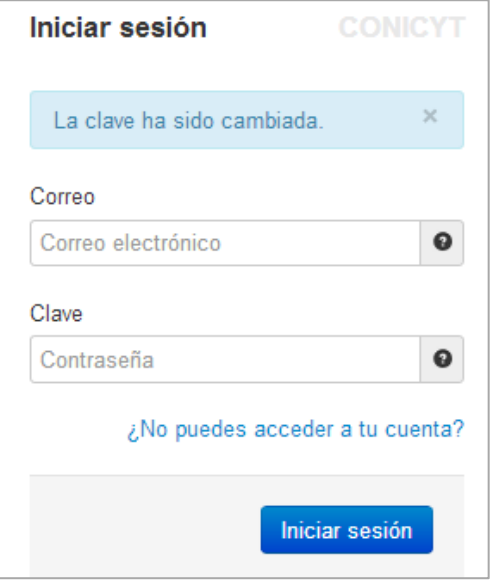

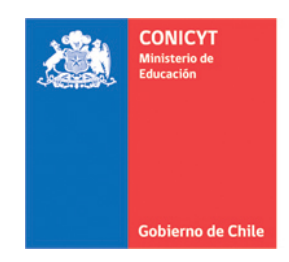

# **COMPLETAR CV DE POSTULACIÓN**

1. Ingresar a http://spl.conicyt.cl/auth, registrarse con su cuenta de usuario.

2. Ingresará a la sección "**Sistemas**" donde tendrá pase a los "**Sistema de Acceso Público**".

3. Contará con acceso a su Currículum de postulación, Formulario de postulación y al sistema de Postulaciones simplificadas (Sistema FAST).

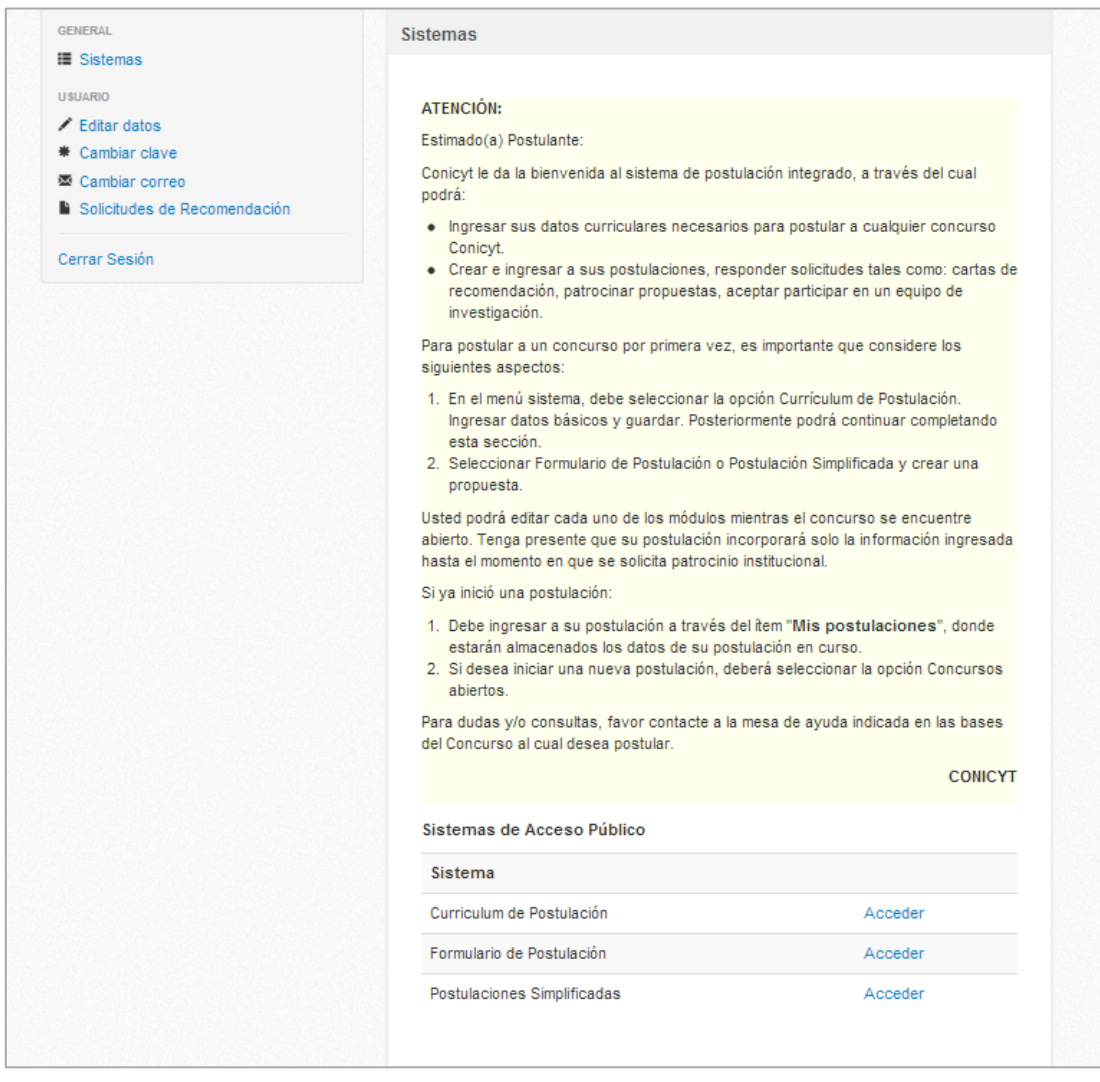

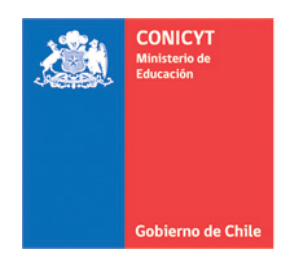

4. Ingrese a Currículum de Postulación, si usted desea postular a un concurso de beca del Programa Formación de Capital Humano Avanzado, debe seleccionar la Vista Becario.

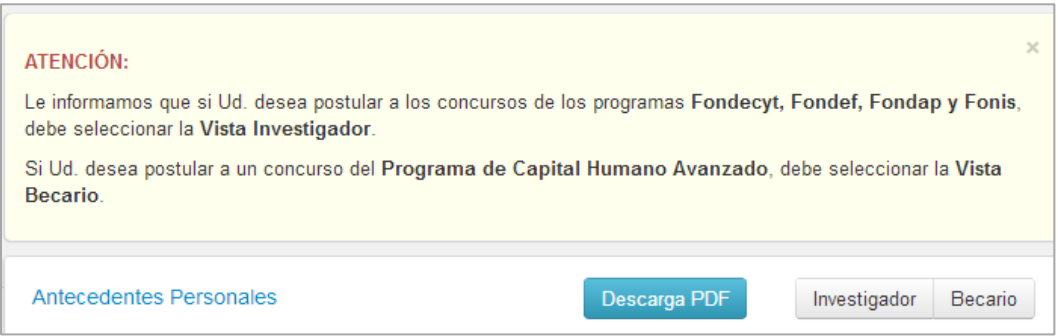

5. Para que los cambios se registren debe ingresar la información y presionar el botón **Guardar** de la respectiva sección.

### **Datos de Contacto**

6. Para ingresar los **Datos de Contacto** debe completar sus datos de **dirección particular**, los campos obligatorios están indicados con (\*), posteriormente presionar **Guardar**.

7. Ingrese los datos de **dirección laboral**, los campos obligatorios están indicados con (\*), seleccione la dirección para envío de correspondencia y presione **Guardar**. En caso que no posea dirección laboral, debe de todas maneras seleccionar la dirección para envío de correspondencia y **Guardar**.

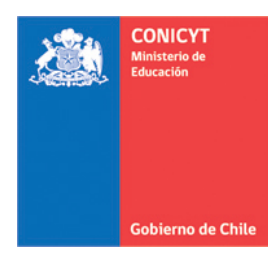

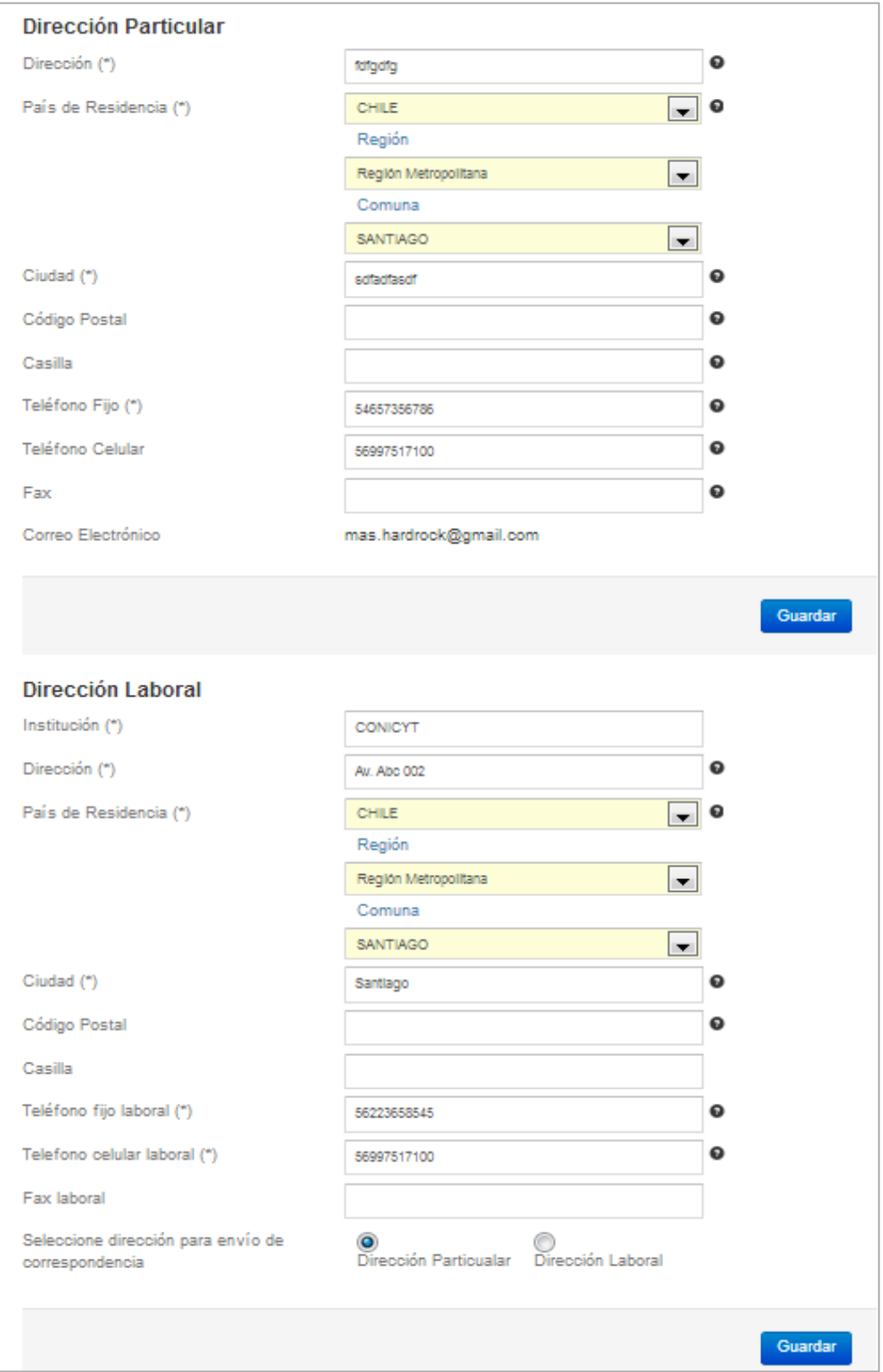

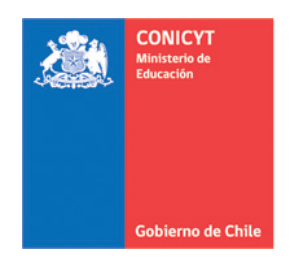

8. En la sección **Estudios**, todos los datos son obligatorios. Puede incluir hasta un **máximo de 5 registros** para títulos profesionales y grados académicos.

9. En la sección **Experiencia Laboral**, todos los datos son obligatorios. Puede ingresar hasta un **máximo de 10 registros** de experiencias laborales/académica.

10. La sección **Producción es opcional**, en caso de ingresar un registro, todos los datos solicitados son obligatorios. Puede ingresar hasta **un máximo de 10 registros** de producción.

11. La sección **Reconocimientos y Premios es opcional**, en caso de ingresar un registro, todos los datos son obligatorios. Puede ingresar hasta **un máximo de 5 registros** de reconocimientos y premios.

#### **Importante a considerar**

12. Revise el perfil de su **CV de postulación**, debe visualizar la **Vista Becario.**

13. No existe un orden de completitud del formulario

14. **Todos** los documentos adjuntos se cargan en el formulario de postulación